## Добавление устройства

- 1. Для добавления устройства в Indeed Certificate Manager подключите устройство к компьютеру и нажмите Добавить устройство.
- 2. Если добавляемое устройство поддерживает аппаратную криптографию и в системе ведется учет СКЗИ, то укажите Номер и дату документа (приказа, распоряжения), в соответствии с которым будет изготовлено СКЗИ (Тип: Ключевой носитель). Информация об имеющихся в системе средствах криптографической защиты информации располагается в разделе СКЗИ.
- 3. Устройство добавляется двумя способами:
	- Без указания PIN-кода администратора установленный на устройстве PINкод администратора должен совпадать с указанным в разделе Типы устройств.
	- С указанием PIN-кода администратора установленный на устройстве PINкод администратора указывается в одноименном поле после нажатия кнопки Дополнительно.
- 4. Нажмите Добавить.

**• При добавлении устройства PIN-код администратора заменяется на случайный** или указанный в разделе Типы устройств конфигурации системы.

**О** После добавления устройства с установкой случайного PIN-кода администратора вне Indeed CM будет невозможно разблокировать PIN-код пользователя и провести инициализацию отдельных видов устройств.

## Поиск устройства

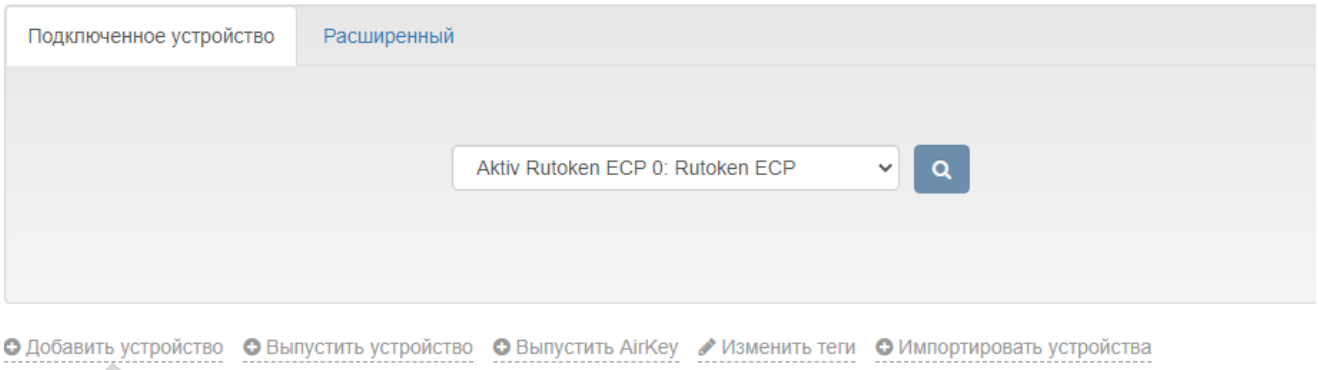

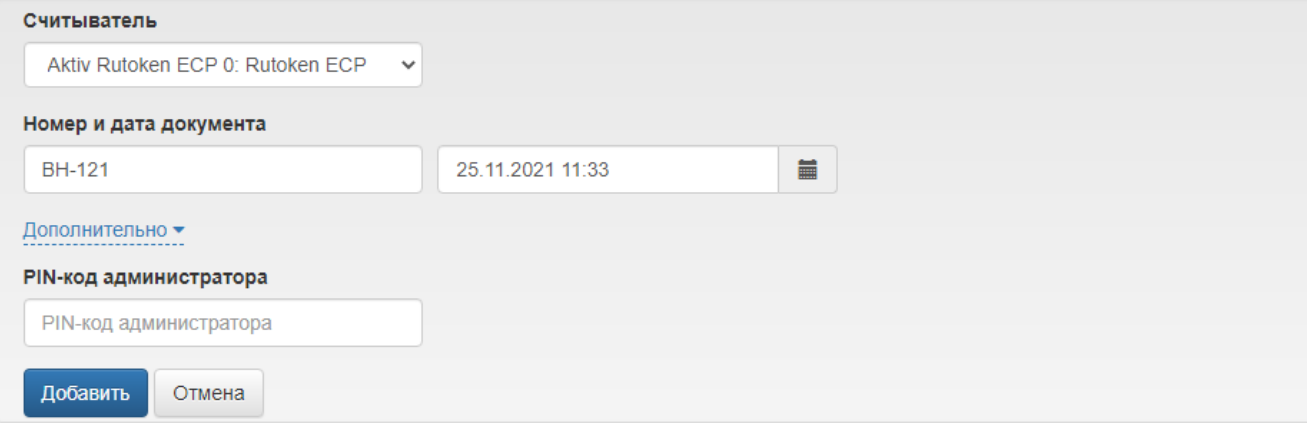

5. После добавления устройства нажмите Закрыть. Устройства можно добавлять автоматически подключая их последовательно к одному и тому же считывателю.

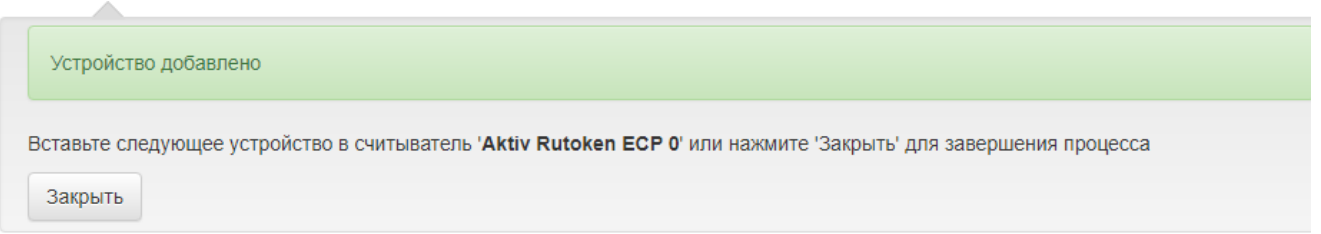